## SOUTHERN MICHIGAN **BANK & TRUST**

## **eStatement Retrieval Guide**

- 1. Log in to your SMB&T Online Banking account. If you do not yet have an online banking account, please visit [www.smb-t.com](http://www.smb-t.com/) to enroll or contact your local branch for assistance.
- 2. Select the **eStatements** tile from the Dashboard or Account view.

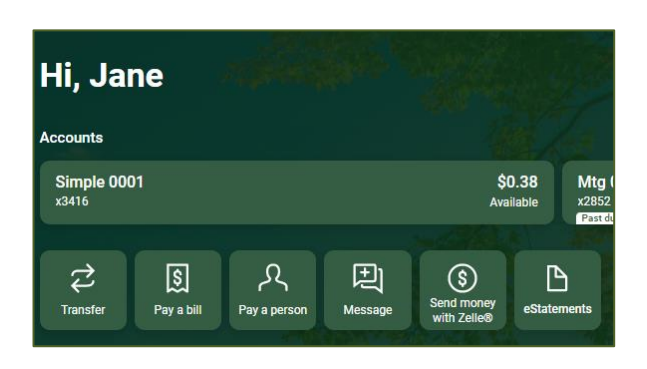

- 3. Available eStatement documents will display. Click the **Download icon** to open the statement document.
- 4. Click the filter icon to refine the displayed statement documents by type, year or account.
- 5. Click **Apply** to update results.

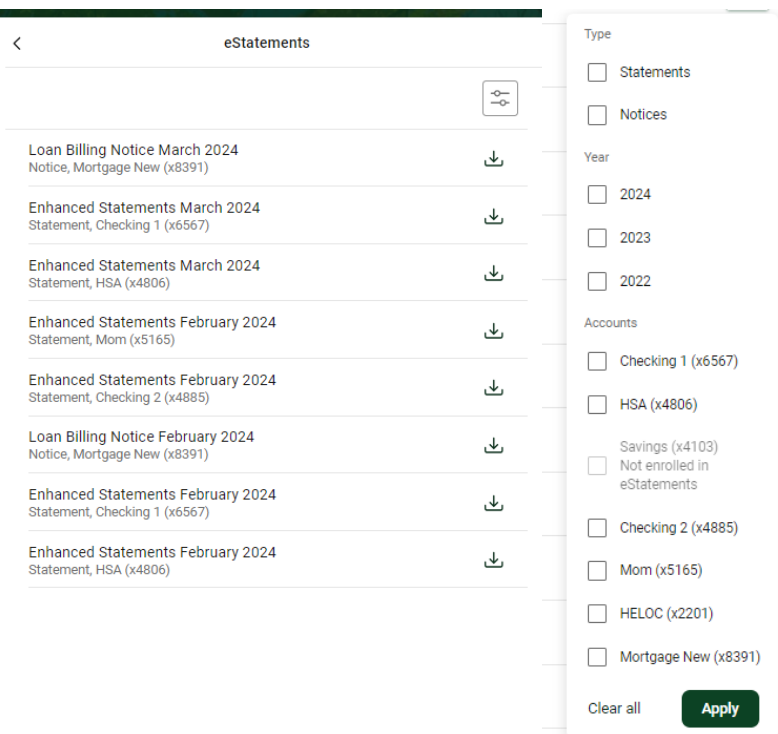